# TEST EQUIPMENT PLUS Signal Hound USB-TG124A

# Инструкцияпользователя

**TEST EQUIPMENT PLUS**

# Signal Hound USB-TG124A Инструкция пользователя

2012, Test Equipment Plus 35707 NE 86th Ave La Center, WA 98604 Phone (360) 263-5006 • Fax (360) 263-5007

Перевод ООО «Радиокомп» 111024, Москва, ул. Авиамоторная д.8 http://www.signalhound.ru http://www.radiocomp.ru тел. (495) 957-77-45, факс (495) 925-10-64 Email: sales@radiocomp.net

# Содержание

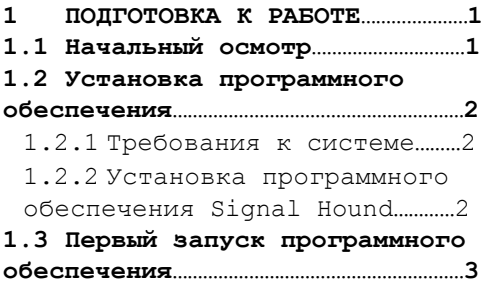

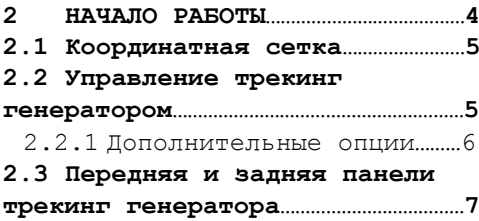

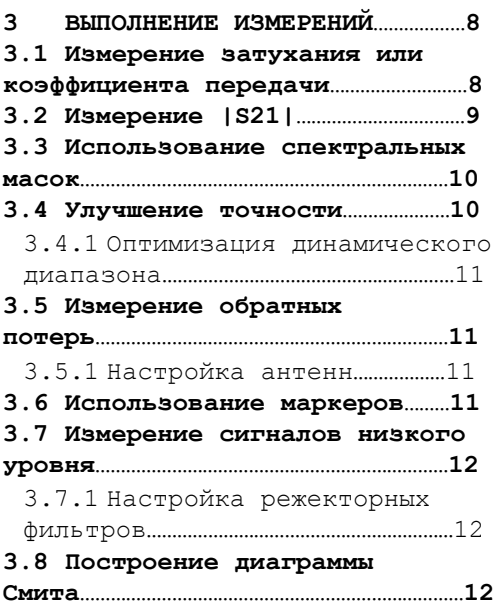

**4 ТЕОРИЯ РАБОТЫ……………………………13**

#### **5 ПОИСК НЕИСПРАВНОСТЕЙ……………14**

```
5.1.1 Общая процедура поиска
неисправностей…………………………………14
5.1.2 Общие рекомендации по
предотвращению проблем……………15
```
# **6 КАЛИБРОВКА И РЕГУЛИРОВКА………16**

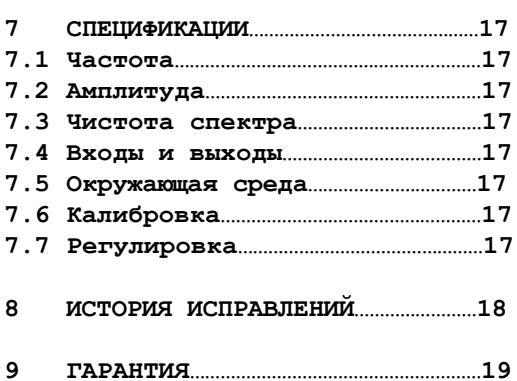

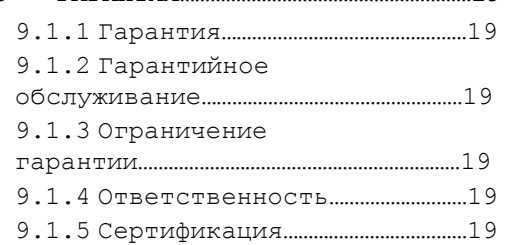

# Подготовка <sup>к</sup> работе Глава

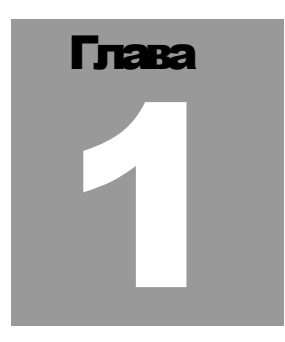

## 1 Подготовка к работе

*Распакуйте Ваш Signal Hound и установите программное обеспечиение*

Прибор Signal Hound USB-TG124A это USB трекинг генератор, функционирующий в диапазоне от 100 кГц до 12.4 ГГц. Этот прибор применяется вместе с анализаторами спектра USB-SA44B и USB-SA124A, позволяя проводить скалярный анализ цепей. USB-TG124A питается по шине USB, нет необходимости в отдельном источнике питания. Малые размеры (220 x 80 x 30 мм) и масса (менее 300 грамм) дают возможность использовать приборы Signal Hound везде, где угодно!

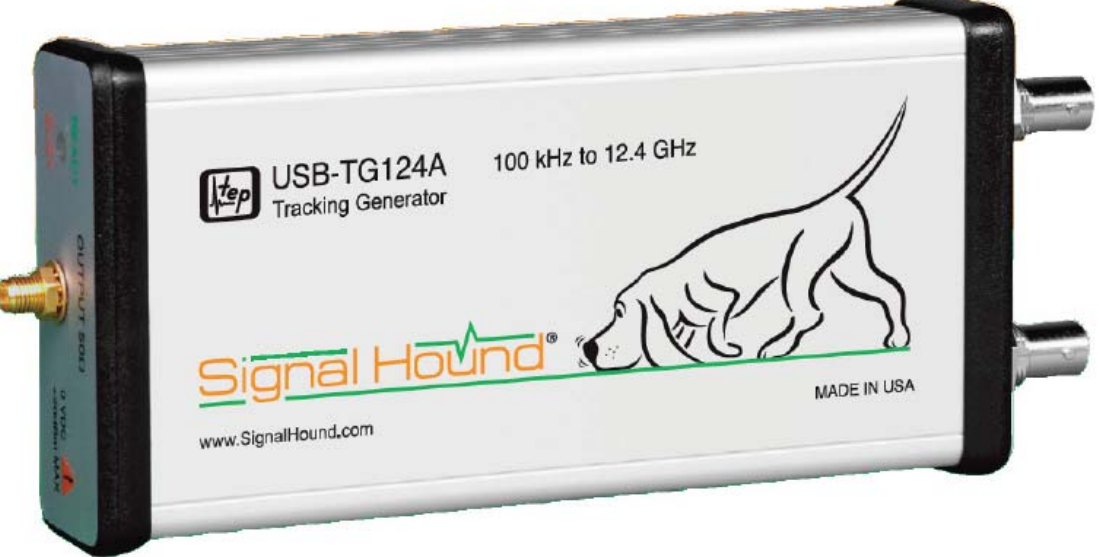

#### 1.1 Начальный осмотр

 Внимательно осмотрите упаковку на предмет повреждений при транспортировке перед тем, как ее открывать. В комплект поставки входят:

- прибор Signal Hound USB-TG124A,
- USB кабель,
- кабель с 2 разъемами BNC длиной 90 см,
- адаптер SMA Male-Male
- CD-ROM с программным обеспечением.

#### Подготовка к работе

#### 1.2 Установка программного обеспечения

 Signal Hound работает с персональным компьютером, использующем операционную систему семейства Windows®, и использует прикладное программное обеспечение. Для управления трекинг генератором USB-TG124A применяется то же программное обеспечение, что и для анализатора спектра Signal Hound. Для использования трекинг генератора в автономном режиме применяется небольшая отдельная программа.

#### 1.2.1 Требования к системе

Программное обеспечение и драйверы для Signal Hound работают с операционными системами Windows®. Рекомендуется, чтобы на компьютере имелось 500 MB свободного дискового пространства, 1 GB памяти RAM, USB 2.0 и многоядерный процессор, а также Интернет-доступ для первичной загрузки данных для калибровки.

Для работы программного обеспечения необходим пакет "Microsoft .net framework" версии 3.5 или более новой. Если на Вашем компьютере установлена операционная система Windows 7 или Windows Vista с автоматическим обновлением, то скорее всего "Microsoft .net framework" уже установлен. В других случаях, пожалуйста, установите этот пакет с компактдиска из комплекта поставки.

Программное обеспечение соединяется с интернет для загрузки файла температурной коррекции. Соединение с сетью интернет требуется при первом запуске программного обеспечения.

#### 1.2.2 Установка программного обеспечения Signal Hound

Запустите **setup**.msi с компакт-диска из комплекта поставки двойным нажатием на файл. Следуйте инструкциям на экране. **Вы должны обладать привелегиями администратора**.

На компьютере также должны быть установлены программы "Visual C++ 2008 redistributable" и "vc\_redist\_x86". Если они не установлены, то установите их сейчас.

#### Подготовка к работе

#### 1.3Первый запуск программного обеспечения

1. Используя приложенный USB кабель, соедините трекинг генератор (ТG) USB-TG124A с любым свободным USB 2.0 портом компьютера. Подождите, пока Windows установит необходимые драйверы устройства. Это займет несколько секунд. Как только Вы увидите надпись "Устройство готово к использованию", продолжайте.

2. Подсоедините к компьютеру анализатор спектра Signal Hound также с помощью USB кабеля.

3. Соедините порты SYNC / TRIGGER двух приборов, используя кабель BNC- BNC из комплекта поставки трекинг генератора.

 4. Запустите приложение для анализатора спектра Signal Hound из меню «Пуск» или с рабочего стола. При первом запуске программного обеспечения калибровочные данные переносятся из трекинг генератора в компьютер. Это займет примерно 10 секунд.

 5. Органы управления трекинг генератором находятся ниже кнопки PRESET в правом нижнем углу окна программы.

6. **Теперь Вы можете начать использование трекинг генератора Signal Hound**. Если Вы хотите протестировать устройство, выполните следующие шаги.

7. Соедините выход RF трекинг генератора с входом RF анализатора спектра с помощью адаптера SMA Male-Male из комплекта поставки трекинг генератора, а порты

SYNC/TRIGGER соедините с использованием BNC кабеля из комплекта поставки трекинг генератора, нажмите START.

8. Появляется диалоговое окно с некоторыми дополнительными опциями установки. Нажмите OK, чтобы использовать установки по умолчанию.

9. Вы должны увидеть горизонтальную линию, вблизи отметки -10 dBm, представляющую уровень выходного сигнала трекинг генератора в окне анализаторе спектра.

10. Отсоедините выход RF трекинг генератора и оцените уровень шума. Если Вы не наблюдаете правильные уровни, обратитесь в раздел **Поиск неисправностей**.

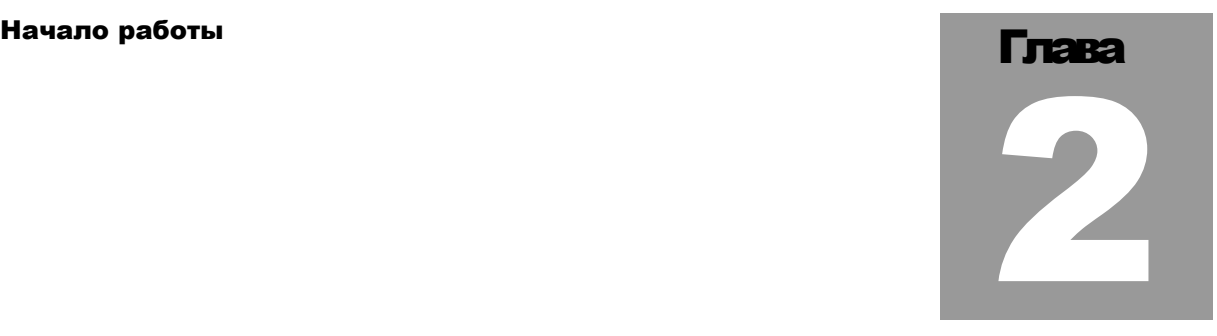

#### *Изучите основные функции и характеристики трекинг генератора Signal Hound*

Графический интерфейс пользователя (Graphical User Interface - GUI) Signal Hound, передающий команды и принимающий данные через USB, используется для связи с анализатором спектра и трекинг генератором Signal Hound. Пользователь посылает команды, используя **Control Panel** и **Menu**. Данные возвращаются обратно через USB и отображаются на **координатной сетке** в виде графика**.** Для специфических измерений можно использовать также **Marker** и **Status Bar**.

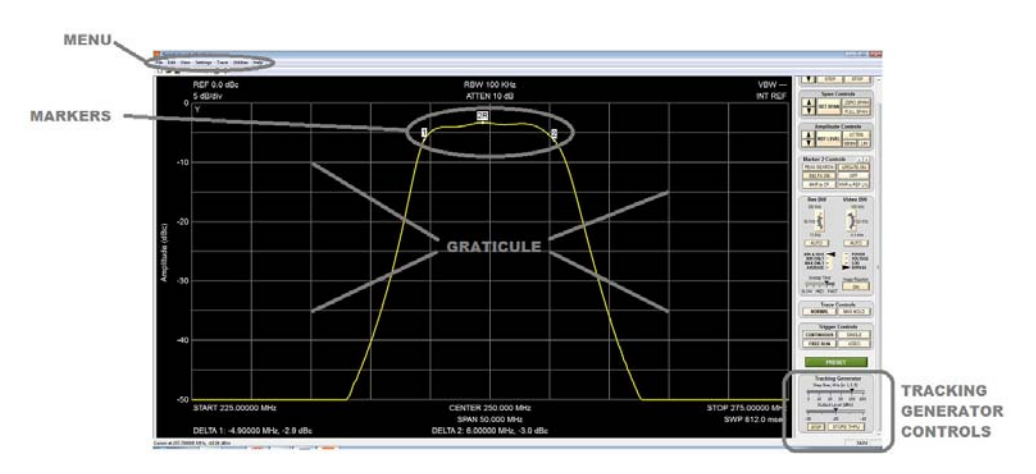

 **Рис. 1 – Графический интерфейс пользователя Signal Hound** 

Существуют два основных режима развертки. Режим "Fast Sweep" предназначен для быстрых измерений в динамическом диапазоне 60 dB. В этом режиме производятся измерения примерно в 700 частотных точках в секунду, обеспечивая обновление изображения менее чем за одну секунду для большинства разверток.

Режим "Slow Sweep" оптимизирован для измерений с большим динамическим диапазоном, (до -100 dBc). Он может использоваться для настройки дуплексеров или режекторных фильтров, но работает гораздо медленнее, требуя примерно 0,5 секунды на одну частотную точку.

#### 2.1 Координатная сетка

Координатная сетка содержит десять вертикальных и десять горизонтальных делений, так же как это сделано в анализаторе спектра Signal Hound. Основная разница заключается в том, что график представляет собой сотни считываемых значений сигнала на различных частотах, так как частота трекинг генератора изменяется от начальной до конечной частот развертки.

- ⇒ **REF:** Опорный уровень, вверху слева. Опорный уровень это амплитуда сигнала для верхней линии координатной сетки. Он может быть в dBm или dBc для относительных измерений
- ⇒ **DB/div:** Амплитудный масштаб, в верхней левой части, в dB на деление окна дисплея. При линейной шкале это будут mV/div.
- ⇒ **ATTEN:** Установка аттенюатора для USB-SA124A, вверху в центре. Встроенный аттенюатор может быть установлен на 0, 10, 20 или 30 dB. В режиме Slow Sweep эта установка будет управляться автоматически для достижения максимального динамического диапазона.
- ⇒ **INT / EXT REF:** Вверху справа. Указывает, какой опорный сигнал (внутренний или внешний) выбран. В режиме медленной развертки ("Slow sweep") необходимо соединить выход 10 МГц трекинг генератора с входом 10 МГц анализатора спектра кабелем BNC-BNC.
- ⇒ **START, CENTER, STOP**: Внизу слева, <sup>в</sup> центре <sup>и</sup> <sup>в</sup> правой части координатной сетки. Начальная, центральная и конечная частоты, представляющие частоты левой, центральной и правой линий координатной сетки, соответственно.
- **⇒ SPAN:** Разница между начальной и конечной частотами.

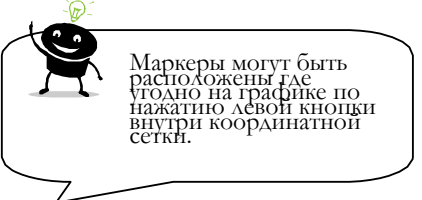

- **⇒ SWP:** Время последней развертки.
- **⇒ MARKER DATA** Данные маркеров будут появляться вдоль нижней части координатной сетки.
- ⇒ **Сигнализаторы:** <sup>В</sup> левом верхнем углу координатной сетки Вы можете видеть несколько букв. Они будут индицировать, когда считанные данные являются некалиброванными или когда используются специальные установки. Смотрите меню HELP для дополнительной информации.

#### 2.2 Управление трекинг генератором

Для управления трекинг генератором на контрольную панель программы анализатора спектра, ниже кнопки PRESET, добавлены дополнительные регулировочные средства.

⇒ **STEP SIZE -** регулировка, которая устанавливает размер шага по частоте трекинг генератора. Она будет определять как много частотных точек трекинг генератор пройдет в процессе работы в выбранном частотном диапазоне.

- $\Rightarrow$  **OUTPUT LEVEL** управляет амплитудой выходного сигнала трекинг генератора. Это могут быть абсолютные единицы, dBm, или единицы относительно максимальной возможной мощности, dBc.
- ⇒ **START** начинает развертку трекинг генератора. Программное обеспечение осуществляет переключение от режима анализатора спектра в режим скалярного анализатора цепей и формирует всплывающее окно с некоторыми дополнительными установками.
- ⇒ **STORE THRU** запоминает данные грфика <sup>и</sup> формирует «опорный график» для осуществления относительных измерений. Нажмите эту кнопку, чтобы изменить абсолютные единицы амплитуды (dBm) на относительные единицы (dBc). При каждом последующем нажатии будет осуществляться изменение «опорных» данных.

#### 2.2.1 Дополнительные опции

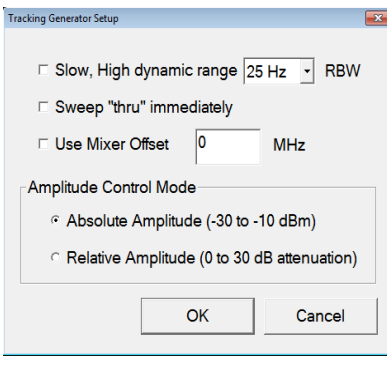

- ⇒ **Slow, High Dynamic Range:**  Используйте, когда требуется провести измерения в динамическом диапазоне более 70 dB, например, когда настраивается дуплексер.
- ⇒ **Sweep THRU immediately:** Нажмите для того, чтобы сразу сделать первое опорное измерение, результаты последующих измерений будут изображаться относительно него.

⇒ **Use Mixer Offset**: Добавляет фиксированную частоту смещения <sup>к</sup> сигналу трекинг генератора, это особенно полезно при измерении параметров смесителей или преобразователей частоты.

⇒ **Amplitude Control Mode**: <sup>В</sup> зависимости от типа измерений, Вы можете использовать фиксированный абсолютный выходной уровень (например, -15 dBm), или диапазон мощностей в 30 dB с установкой максимального и минимального уровней мощности.

#### 2.3 Передняя и задняя панели трекинг генератора

**На передней панели** расположен 50 Омный SMA разъем. По выходу установлен разделительный конденсатор. Постоянное напряжение выше 16 В или сигнал, превышающий +20 dBm, вызовет повреждение устройства. Светодиод **READY/BUSY** моргает оранжевым всякий раз, когда обрабатывается команда с компьютера.

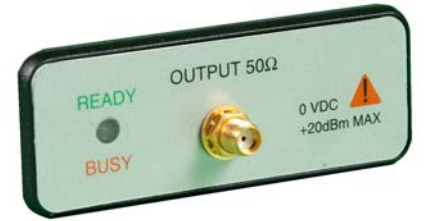

**На задней панели** расположено три разъема:

1) 10 MHz опорный входной/выходной сигнал. Соедините данный разъем с выходом 10 MHz USB-SA124A в режиме «Slow sweep».

2) Разъем USB типа B. Соедините его с компьютером с помощью кабеля USB.

3) TG Sync. Соедините c портом Sync Out прибора USB-SA44B/USB-SA124A для работы в режиме «Fast sweep».

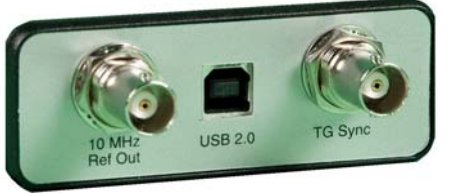

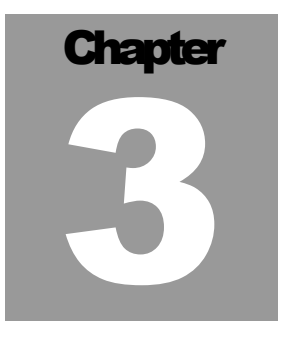

#### 3 Выполнение измерений

Изучите, как выполнять измерения потерь, коэффициентов усиления и передачи

Трекинг генератор (TG) Signal Hound USB-TG124A, работающий во взаимодействии с анализатором спектра USB-SA124A, способен выполнять широкий круг скалярных измерений для анализа различных устройств. При решении практически любых задач - настройке фильтров, анализе усилителя для построения его коэффициента передачи или анализе потерь преобразования в смесителе - измерения с помощью трекинг генератора выполняются легко и быстро. По умолчанию трекинг генератор работает со скоростью 700 точек в секунду (плюс 150-200 мс на обработку), поэтому измерение в полосе 50 МГц с шагом по 100 кГц занимает менее 1 секунды.

#### 3.1 Измерение затухания или коэффициента передачи

Трекинг генератор Signal Hound USB-TG124A может быть использован для измерения затухания или коэффициента передачи. Для измерения затухания кабеля или аттеню атора рекомендуется следующий алгоритм:

1. Подключите анализатор спектра и трекинг генератор к персональному компьютеру, используя USB кабели из комплекта поставки.

Соедините анализатор спектра и трекинг генератор друг с другом, используя  $\overline{2}$ . прилагаемый адаптер SMA Male-Male из комплекта поставки трекинг генератора.

- $\overline{3}$ . Соедините разъем TG Sync с разъемом Sync Out анализатора спектра.
- $\overline{4}$ . Запустите программное обеспечение Signal Hound.
- 5. Установите частоты start/stop/center/span для желаемого диапазона частот.
- Нажмите кнопку "Start" трекинг генератора. 6.

 $7<sub>1</sub>$ В появившемся диалоговом окне нажмите "sweep thru immediately", затем нажмите ОК. Начнется калибровка устройств и будут сохранены необходимые амплитудные поправки.

- 8. Подождите завершения измерения. Дальнейшие измерения будут выполняться в относительных еденицах.
- 9. Вставьте тестируемое устройство между выходом трекинг генератора и входом анализатора спектра.
- 10. Подождите пока измерение закончится. Разместите маркеры и снимите необходимые характеристики тестируемого устройства.

### 3.2 Измерения |S21|

В двухполюсниках S21 - это коэффициент передачи. Он может быть больше единицы в случае усилителя или меньше единицы в случае аттенюатора. С помощью векторного анализатора цепей (VNA) S21 измеряется как вектор по величине и фазе. С помощью скалярного анализатора цепей (SNA) можно измерять только величину (модуль) S21.

Трекинг генератор Signal Hound USB-TG124A может быть использован для измерения |S21|, модуля коэффициента передачи, следующим образом:

- 1. Подключите анализатор спектра и трекинг генератор к персональному компьютеру, используя прилагаемые USB кабели.
- 2. Соедините анализатор спектра и трекинг генератор друг с другом, используя прилагаемый адаптер SMA Male-Male из комплекта поставки трекинг генератора.
- 3. Соедините разъем TG Sync с выходом Sync Out анализатора спектра.
- 4. Запустите программное обеспечение Signal Hound.
- 5. Установите частоты start/stop/center/span для желаемого диапазона частот.
- 6. Ниже регуляторов амплитуды нажмите "Linear." Это изменит единицы измерения на mV.
- 7. Нажмите кнопку "Start" трекинг генератора.
- 8. В выплывающем диалоговом окне нажмите "sweep thru immediately", затем нажмите OK. Начнется калибровка устройств и будут сохранены необходимые амплитудные поправки. |S21| будет установлен равным 1.
- 9. Подождите окончания измерения.
- 10. Вставьте исследуемое устройство между выходом трекинг генератора и входом анализатора спектра.

11. Подождите пока измерение закончится. Разместите маркеры и снимите необходимые характеристики тестируемого устройства.

#### 3.3 Использование спектральных масок

Спектральные маски могут быть использованы для PASS/FAIL тестирования. Спектральные маски загружаются из файла формата

CSV (значения, разделенные запятыми). Этот файл стандартного формата может быть создан в Microsoft Excel или вручную в текстовом редакторе. Три значения на линию, разделенные запятыми, соответствуют:

1. Частота (в МГц).

2. Минимальная амплитуда. Она может быть в dBm, или в dBc для относительных измерений. Введите «-200» при отсутствии ограничений

по минимальной амплитуде

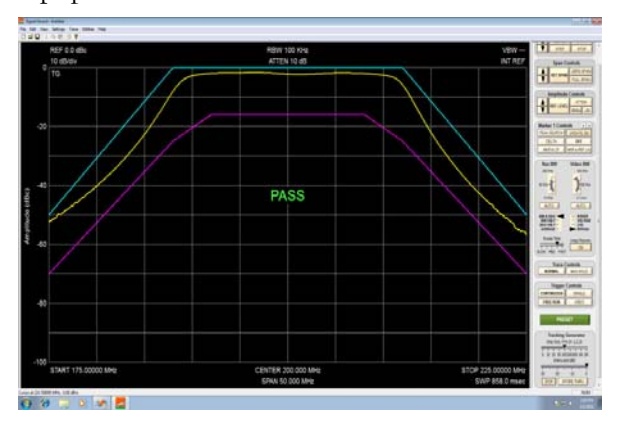

3. Максимальная амплитуда в dBm или dBc. Введите «50» при отсутствии ограничений на максимальную амплитуду.

Из главного меню управляющей программы Signal Hound выберите File->Import->Limit Line Table. Откроется всплывающее окно, где можно выбрать CSV файл с описанием спектральной маски. Выберите требуемый файл и нажмите Open.

Спектральная маска отображается на координатной сетке и появляется сигнализатор Pass/Fail. Если АЧХ исследуемого устройтсва выше минимума и ниже максимума, будет показываться PASS. В противном случае индицируется FAIL. Обратите внимание, что происходит задержка на одно измерение перед тем, как начинает работать сигнализатор PASS/FAIL.

#### 3.4 Улучшение точности

Недостаток анализатора спектра и трекинг генератора Signal Hound - это не очень хорошее измерение КСВН/обратных потерь. Однако, он может быть преодолен с помощью присоединения фиксированных аттенюаторов на 6 или 10 dB (фиксированные SMA аттеню аторы модель VAT-6+/VAT-10+ или BW-S6W2+/BW-S10W2+ фирмы Mini-Circuits) к выходу трекинг генератора и/или ко входу анализатора спектра. Хороший фиксированный аттенюатор на 6 dB улучшает обратные потери номинально на 12 dB и должен обеспечить точные измерения для 50-Омной системы. Включение аттеню атора будет учтено при калибровке системы ("sweep thru") и в дальнейшем он не будет оказывать влияния на измерение амплитуды.

#### 3.4.1 Оптимизация динамического диапазона

Когда исследуется усилитель с большим коэффициентом усиления, рекомендуется устанавливать минимальную амплитуду на выходе трекинг генератора (-30 дБм). Перед измерением установите максимальный опорный уровень и максимальное значение затухание в анализаторе спектра USB-SA124A.

#### 3.5 Измерение обратных потерь

**Направленный ответвитель** соответствующего частотного диапазона (поставляется отдельно) может быть использован для приблизительного измерения обратных потерь. Соедините трекинг генератор с портом "OUT" ,а анализатор спектра с портом "COUPLED" направленного ответвителя. Используйте порт "IN" как тестовый порт для измерения S-параметров. Проведите тестирование этой установки с неподключенным портом "IN" (в режиме холостого хода). Затем присоедините тестируемое устройство (например, антенну) к порту "IN". При этом будут индицироваться обратные потери, или |S11|.

Повторим еще раз, точность измерений будет существенно улучшена при использовании аттенюаторов на 3-6 dB с приборами Signal Hound. Если проблемой становится шум, подстройте опорный уровень анализатора спектра к уровню реального сигнала на выходе (порт COUPLED) направленного ответвителя (например -26 дБм), установите значение аттенюатора на 0 дБ перед калибровкой «SWEEP THRU». Не забудьте для калибровки оставить входной порт (IN) направленного ответвителя в режиме холостого хода.

Этот метод не столь точен, как при использовании векторного анализатора цепей, но он может дать приемлемые результаты для многих случаев.

#### 3.5.1 Настройка антенн

Чтобы настроить антенну на заданную частоту, часто достаточно просто максимизировать обратные потери на этой частоте. Это можно сделать при непрерывных измерениях или в режиме непрерывной генерации трекинг генератора. Смонтируйте антенну и заземление, как вы хотели бы, затем присоедините ее к порту "IN", как ранее. Удлиняйте, укорачивайте или двигайте элементы согласования импеданса до тех пор, пока не будут достигнуты желаемые обратные потери. Имейте в виду, что вы излучаете высокочастотный сигнал во время этого процесса.

#### 3.6 Использование маркеров

Signal Hound имеет несколько инструментов для идентификации частоты и амплитуды сигнала. Самый легкий из них это использовать **Маркер**. Всего имеется 9 независимых маркеров.

Чтобы активизировать маркер и поместить его на сигнал максимальной амплитуды, нажмите кнопку **Marker PEAK** на панели управления. Показания частоты и амплитуды маркера располагаются внизу координатной сетки. Пожалуйста, заметьте, что **точность амплитуды НЕ зависит от установок вертикального деления dB/div**, поскольку I/Q данные являются линейными по напряжению и имеют много большее разрешение, чем отображается на экране.

Чтобы измерить сигнал, который не является максимумом, вы можете просто переместить указатель мыши по графику и нажать левую кнопку для размещения маркера. Используйте колесико мыши для точной настройки положения маркера по частоте.

#### 3.7 Измерение больших затуханий

Чтобы измерить затухания большие, чем 60 dB, можно использовать несколько приемов. Первый прием - это использовать медленную развертку ("Slow sweep") с большим динамическим диапазоном. Этот режим можно выбрать после нажатия на кнопку "START". При каждом измерении будет использоваться медленная развертка, узкая полоса пропускания и встроенное масштабирование для сигналов низкого уровня. Возможно получить динамический диапазон до 100 dB, если вы используете максимально возможную выходную мощность трекинг генератора.

**ВНИМАНИЕ**: Просмотр 2 точек в секунду вместо 700 сильно влияет на время развертки.

Для некоторых случаев аттенюатор на ВЧ входе анализатора спектра может быть установлен на 0dB, а опорный уровень на -50 дБм для уменьшения уровня шума.

#### 3.7.1 Настройка режекторных фильтров

Специальный случай измерения сигнала низкого уровня - это измерение полосы заграждения или режекторного фильтра. В то время как полосовой пропускающий фильтр легко настраивается при использовании стандартного быстрого свипирования ("Fast sweep"), для полосового режекторного фильтра часто требуется измеренять подавление в 100 dB или более. Самый легкий путь - установить программное обеспечение анализатора спектра на полосу обзора 10 кГц и центральную частоту (Center Frequency) на частоту непрерывного сигнала, которую необходимо подавлять, а затем включить режим непрерывного излучения трекинг генератора (из меню Utilities). Включите аттенюатор на 0 dB, установите опорный уровень -60 dBm, затем проводите регулировку, пока не будет достигнут минимальный уровень сигнала.

#### 3.8 Построение диаграммы Смита

С помощью USB-TG124A и USB-SA124A возможно построить диаграмму Смита на фиксированной частоте при наличии направленного ответвителя. Также необходимо использовать единую опорную частоту для двух приборов, чтобы получить фазу и амплитуду отраженного сигнала. На частотах выше 4 ГГц фаза сигнала нестабильна и вы можете наблюдать в течение нескольких секунд фазовую ошибку в 10 или более градусов. Это принципиальное ограничение фазовых измерений на высоких частотах.

# теория работы до процесс в социализации продължават на селота в социализация в социализация производительно пр<br>В 1990 году в социализации производительно производительно производительно производительно производительно про 4

# 4 Теория работы

#### *Изучите устройство трекинг генератора Signal Hound*

Трекинг генератор Signal Hound построен на основе 32-разрядного цифрового вычислительного синтезатора (ЦВС) [Direct Digital Synthesizer (DDS)]. С помощью встроенного программного обеспечения можно устанавливать шаг по частоте вплоть до 10 Гц. ЦВС формирует частоты от 10 Гц до 16 МГц напрямую. Чтобы получить более высокие частоты, осуществляется умножение на целое число от 5 до 500.

Ниже частоты в 16 МГц выходной сигнал имеет низкий уровень гармоник. Однако, выше 16 МГц гармоники относительно существенны и не фильтруются. На частотах от 4 до 7,2 ГГц дополнительно будет присутствовать субгармоника на половине выходной частоты. На частотах выше 7.2 ГГц будут присутствовать 2 субгармоники на трети и 2/3 выходной частоты. Уровень гармоник и субгармоник в некоторых случаях может достигать -10 дБн в большинстве участков радиочастотного спектра. При использовании трекинг генератора присутствие гармоник незначительно влияет на измерения, поскольку гармоники в большинстве случаев будут располагаться достаточно далеко от входной полосы частот анализатора спектра.

Однако, когда проверяется уровень выходной мощности с помощью радиочастотного измерителя мощности, наличие гармоник может добавить до 0.7 dB в измеряемую величину.

Обратите внимание, что фазовый шум прибора USB-TG124A более высокий, чем у прибора USB-SA124A. Однако, это несильно влияет на измерения, поскольку внеполосная энергия подавляется анализатором спектра.

При работе на частотах выше 5 ГГц с включенной опцией подавления зеркальной составляющей («image reject on») анализатор спектра USB-SA124A выполняет два измерения в выбранной полосе обзора для подавления внутренних паразитных составляющих. Это приводит к увеличению в 2 раза времени обзора. Вы можете запретить этот режим, установив переключатель «image reject» в положение «off».

#### Поиск и устранение неисправностей

# Глава

#### 5 Поиск и устранение неисправностей

#### 5.1.1 Общая процедура поиска неисправностей

1) Отключите USB кабель от трекинг генератора, подождите 10 секунд и вставьте кабель обратно. Если горит зеленый светодиод, приступайте к работе. В противном случае попробуйте другой USB порт или кабель. Убедитесь, что анализатор спектра USB-SA44(B) также подключен к USB.

#### 2) Запустите программное обеспечение анализатора спектра версии 2.15 или  $H$ <sub>OBee</sub>.

3) Убедитесь, что в программном обеспечении под кнопкой «Preset» отображаются органы управления трекинг генератором. Если они отображаются - программное обеспечение «видит» USB-TG124A. Если органы управления не отображаются проверьте наличие устройства «SignalHoundTG» в панели управления Windows. Если устройство не отображается в панели управления - проверьте подключение по USB.

4) Из меню выберите UTILITIES-Tracking Generator CW. Нажмите ОК два раза. Соедините USB-TG124A и USB-SA124A адаптером SMA Male-Male из комплекта поставки. Убедитесь в наличии сигнала на центральной частоте с уровнем -10 дБм.

5) Если сигнал отсутствует, проверьте качество соединения двух приборов. Если адаптер SMA Male-Male надежно затянут - свяжитесь со службой технической поддержки по адресу http://www.signalhound.ru или http://www.signalhound.com.

6) Соедините вход SYNC трекинг генератора с выходом SYNC анализатора спектра кабелем BNC. Соедините RF выход трекинг генератора и RF вход анализатора спектра друг с другом, используя адаптер SMA Male-Male.

7) Нажмите кнопку START в меню трекинг генератора. Нажмите ОК, чтобы использовать установки по умолчанию. Через 1-2 секунды Вы должны увидеть горизонтальный график на уровне примерно -10 dBm на координатной сетке. Если вы его не наблюдаете и светодиод TG LED горит красным, проверьте кабель SYNC. Если кабель поврежден, замените его.

8) Проверьте функционирование прибора на частотах 10 МГц, 100 МГц, 1 ГГц, 5 ГГц и 10 ГГц. Если вы видите график на уровне примерно -10 dBm во всех случаях, трекинг генератор работает нормально.

В противном случае свяжитесь со службой технической поддержки по адресу http://www.signalhound.ru или http://www.signalhound.com

#### Поиск и устранение неисправностей

#### 5.1.2 Общие рекомендации по предотвращению проблем

⇒ Отключайте USB-TG124A от USB порта, когда прибор не используется, или перед отключением компьютера.

Калибровка и регулировка Глава Глава Глава Глава Глава Глава Глава Глава Глава Глава Глава Глава Глава Глава Г

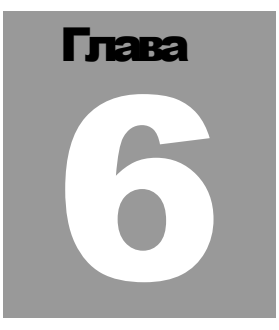

# 6 Калибровка и регулировка

Свяжитесь с Test Equipment Plus или ООО «Радиокомп» для более подробной информации, касающейся программного обеспечения для калибровки и требуемого оборудования.

7

# 7 Спецификация

#### 7.1 Частота

Частотный диапазон: 100 кГц - 12.4 ГГц; Относительная точность установки частоты: ±1\*10-6; Шаг по частоте: ниже 4 ГГц - 19 значений от 10 Гц до 10 МГц;<br>выше 4 ГГц – 16 значений от 100 Гц до 10 МГц.

#### 7.2 Амплитуда

Диапазон амплитуд: от -30 до -12 дБм (обычно от -30 до -10 дБм); Абсолютная точность установки амплитуды: ±2.0 дБ; Шаг установки амплитуды: 1 дБ.

#### 7.3 Чистота спектра

Типовой уровень гармоник < -10 дБн.

#### 7.4 Входы и выходы

- **1) BNC вход/выход опорного генератора** (10 МГц)
- **2) BNC вход синхронизации (TG Sync)**
- **3) SMA выход RF**

#### 7.5 Окружающая среда

При температуре от 20° C до 25° C, USB-TG124A обеспечивает работу с приведенными выше характеристиками. Температура от 0° C до 70° C - рабочий диапазон с ухудшенными характеристиками по точности установки амплитуды.

#### 7.6 Калибровка

Проверка со специальным программным обеспечением, чтобы убедиться, что USB-TG124A работает в пределах допусков. Рекомендуемый интервал калибровки – 1 год при температуре  $20^{\circ}$ C - 25 $^{\circ}$ C.

#### 7.7 Регулировка

Специальное регулировочное программное обеспечение будет использоваться для генерирования новых калибровочных констант, когда USB-TG124A не будет проходить калибровку.

# Глава 8

#### История исправлений 8

 $\oplus$ Программное обеспечение анализатора спектра версии 2.15 - это первая версия программного обеспечения, поддерживающая работу с трекинг генератором USB-TG124A.

 $\ddot{\Phi}$ Версия 3.01 встроенного программного обеспечения - первая версия встроенного программного обеспечения USB-TG124A

# гарантия **Глава** Глава (1999) и стати с производительно производительно производительно производительно произво<br>При производительно производительно производительно производительно производительно производительно при при п

# 9

#### 9 Гарантия

**©Copyright 2012 Test Equipment Plus Все права защищены**

#### 9.1.1 Гарантия

Информация, содержащаяся в настоящей инструкции, может изменяться без предварительного уведомления.

Гарантийный срок на трекинг генератор USB-TG124A составляет один год от даты отгрузки. В течение гарантийного срока Test Equipment Plus будет, по своему выбору, или ремонтировать или заменять нерабочий прибор.

#### 9.1.2 Гарантийное обслуживание

Для гарантийного обслуживания или ремонта трекинг генератор должен быть возвращен компании Test Equipment Plus. Покупатель будет оплачивать все транспортные расходы на возврат анализатора компании Test Equipment Plus и пересылку отремонтированного анализатора обратно. Кроме того, покупатель будет оплачивать все прочие налоги и сборы (в т.ч. таможенные), согласно законам страны проживания покупателя.

#### 9.1.3 Ограничения гарантии

Вышеупомянутая гарантия не распространяется на дефекты, возникшие в результате неправильной эксплуатации прибора и при использовании программного обеспечения, отличного от распространяемого разработчиком. Также гарантия теряется в случаях неразрешенной модификации или неправильного применения, работой вне спецификаций окружающей среды для трекинг генератора.

#### 9.1.4 Ответственность

Test Equipment Plus не будет нести ответственность за любые прямые, косвенные, специальные, случайные или непрямые повреждения, к которым может привести использование прибора покупателем.

#### 9.1.5 Сертификация

Test Equipment Plus утверждает, что в момент отгрузки этот продукт соответствует опубликованным спецификациям.